# Tema **ТАБЛИЧНЫЙ ПРОЦЕССОРMICROSOFT EXCEL** Основные сведения

1

## **Назначение и функциональные возможности EXCEL**

**Табличный процессор** – это программа, обеспечивающая создание и автоматическую обработку электронной таблицы. **Электронная таблица** – это автоматизированный эквивалент обычной таблицы, в ячейках которой находятся либо данные (*числа, тексты, даты, формулы* и т.д.), либо результаты вычислений по формулам.

Табличные процессоры обеспечивают:

- *• создание, редактирование, оформление и печать табличных документов различной структуры;*
- *• автоматические вычисления в табличных документах;*
- *• автоматическое построение диаграмм различного типа;*
- *сортировка данных в таблицах, фильтрация и выборка данных по критериям;*
- *создание итоговых и сводных таблиц и многое другое.*

Документ (*файл*) Excel имеет расширение **xlsx** и называется - **Рабочая книга**.

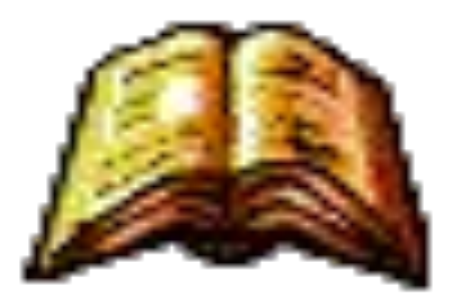

Рабочая книга состоит из **листов**. По умолчанию, в книге создается **3** (*три*) листа.

Каждый лист представляет собой *электронную таблицу*.

#### **Окно табличного процессора Excel**

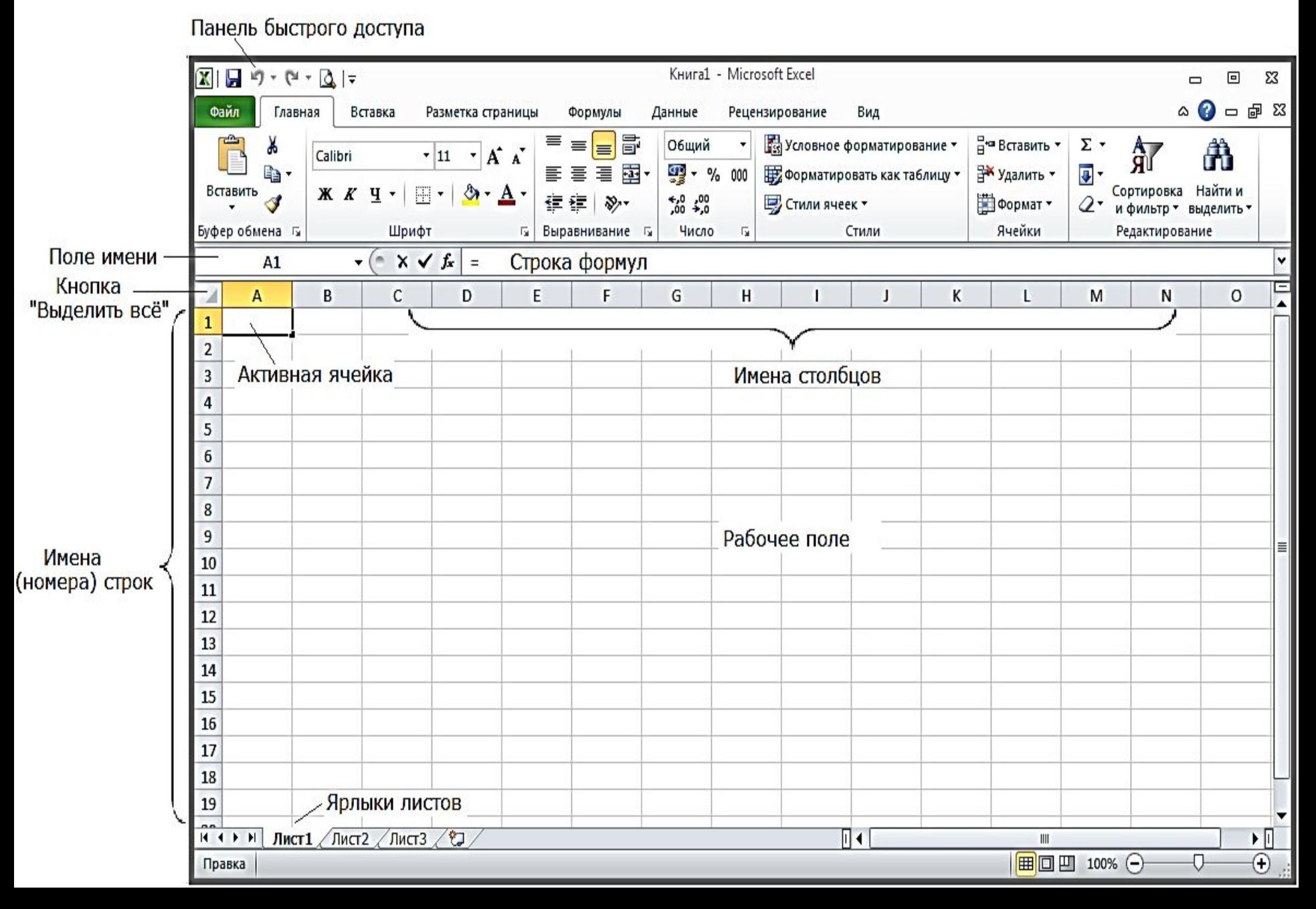

*Активная ячейка* – это ячейка, которая в данный момент доступна пользователю для записи, чтения и редактирования данных.

Активная ячейка обведена курсорной рамкой, называемой *табличным курсором*. Для того, чтобы активизировать ячейку, надо щёлкнуть на ней мышью.

*Поле имени* отображает имя активной ячейки.

*Строка формул* предназначена для ввода, отображения и редактирования формул и исходных данных в активной ячейке.

В строке формул находится **3** кнопки:

–- кнопка отмены ввода или изменений (*аналогична клавише* <**Esc**>);

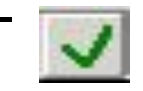

–- кнопка ввода (*аналогична клавише <***Enter**>);

- (*Мастер функций*) – кнопка вставки и редактирования формулы (*аналогична клавише* <**=**> - равно).

Кнопка **Выделить всё** предназначена для выделения всей таблицы.

Рабочая область электронной таблицы называется *Рабочим полем* Excel.

Электронная таблица Excel состоит из *строк* и *столбцов*. Столбцов в таблице (*на одном листе*) 256, а строк 65536.

Каждая строка и столбец имеет своё имя.

*Имя строки* – это её номер в таблице. Строки пронумерованы цифрами: **1, 2, 3, ...**

*Имя столбца* – это прописные буквы латинского алфавита: **A, B, …Z, AA, AB,…, AZ, …** 

На пересечении строки и столбца образуется **ячейка**.

Ячейка имеет своё имя, называемое *адресом* ячейки.

**Адрес** ячейки (*или ссылка на ячейку*) – это местоположение ячейки в таблице.

Адрес (*ссылка*) определяется из имени столбца (*буква*) и имени строки (*цифра*), на пересечении которых находится ячейка.

*Например*: Ячейка на пересечении столбца **A** и **10**-й строки – **A10**.

Адрес ячейки используется в расчётах, построении диаграмм для того, чтобы *использовать* данные из этой ячейки.

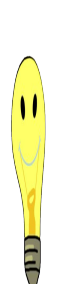

 Вместо набора адреса ячейки на клавиатуре, можно указать её адрес щелчком мыши по нужной ячейке в таблице (*этот способ называется «Наведи и щёлкни*»).

В Excel различают *относительные* и *абсолютные* адреса ячеек.

*Относительный* адрес ячейки – это *изменяющийся* при копировании или при перемещении адрес ячейки, содержащей исходную формулу.

 *Абсолютный* адрес ячейки – это *не изменяющийся* при копировании или при перемещении адрес ячейки, содержащей исходную формулу.

Для указания абсолютной адресации, в адрес ячейки вводится символ - **\$** (доллар). Для этого, после ввода адреса ячейки, надо нажать либо клавишу **F4**, либо символ **\$** набрать на клавиатуре.

*Например*: **\$B\$5** - это полная абсолютная ссылка; здесь не меняется ни столбец, ни строка;

*или* **\$C9** – это частичная абсолютная ссылка; здесь не меняется столбец, но меняется строка;

или D\$12 - это частичная абсолютная ссылка; здесь не меңяется строка, но меняется столбец.

*Блок* ячеек (*диапазон*) – это группа смежных, т.е. расположенных рядом, ячеек.

*Адрес* блока задаётся указанием адреса первой и последней его ячеек, между которыми ставится разделительный символ – «**:**» (*двоеточие*), *например*: **D2:G6 J2:J10 C12:F12**

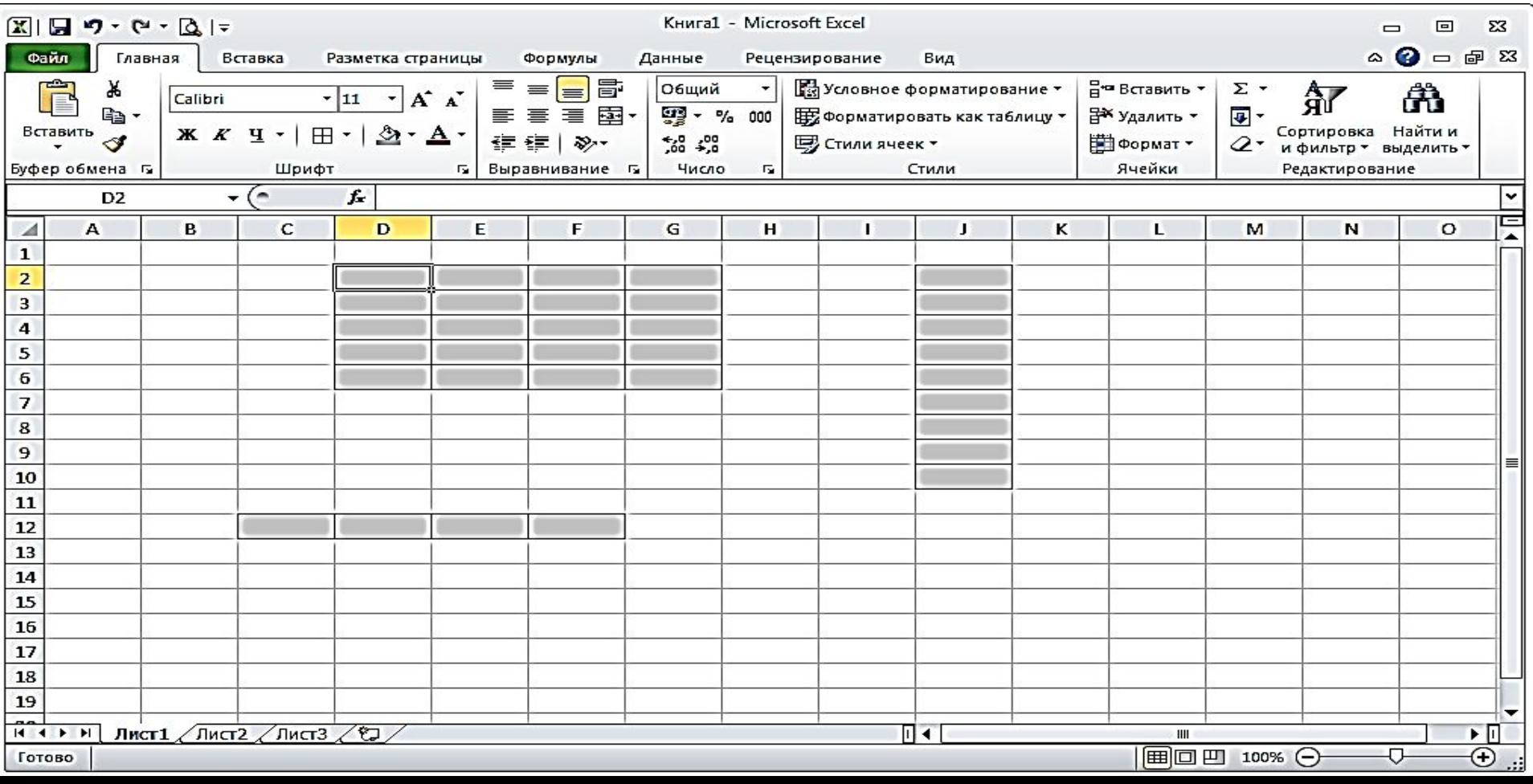

## **РАБОТА С ЭЛЕМЕНТАМИ ТАБЛИЦЫ**

Под элементами таблицы понимают: *ячейки, строки, столбцы*  или всю *таблицу.* 

Для *перемещения* по таблице надо щелкнуть левой кнопкой мыши на нужной ячейке или использовать клавиши <**Управление курсором**>.

Под работой с элементами таблицы понимается:

- *• выделение ячейки, строки, столбца, диапазона ячеек или всей таблицы;*
- *• скрытие строк и столбцов;*
- *• вставка и удаление ячеек, строк и столбцов;*
- *• изменение ширины строки или столбца;*
- *• обрамление и фон ячеек;*
- копирование и перемещение ячеек и содержимого ячеек и<sub>10</sub>,д.

## **Способы выделения ячеек, диапазонов, строк, столбцов и таблицы**

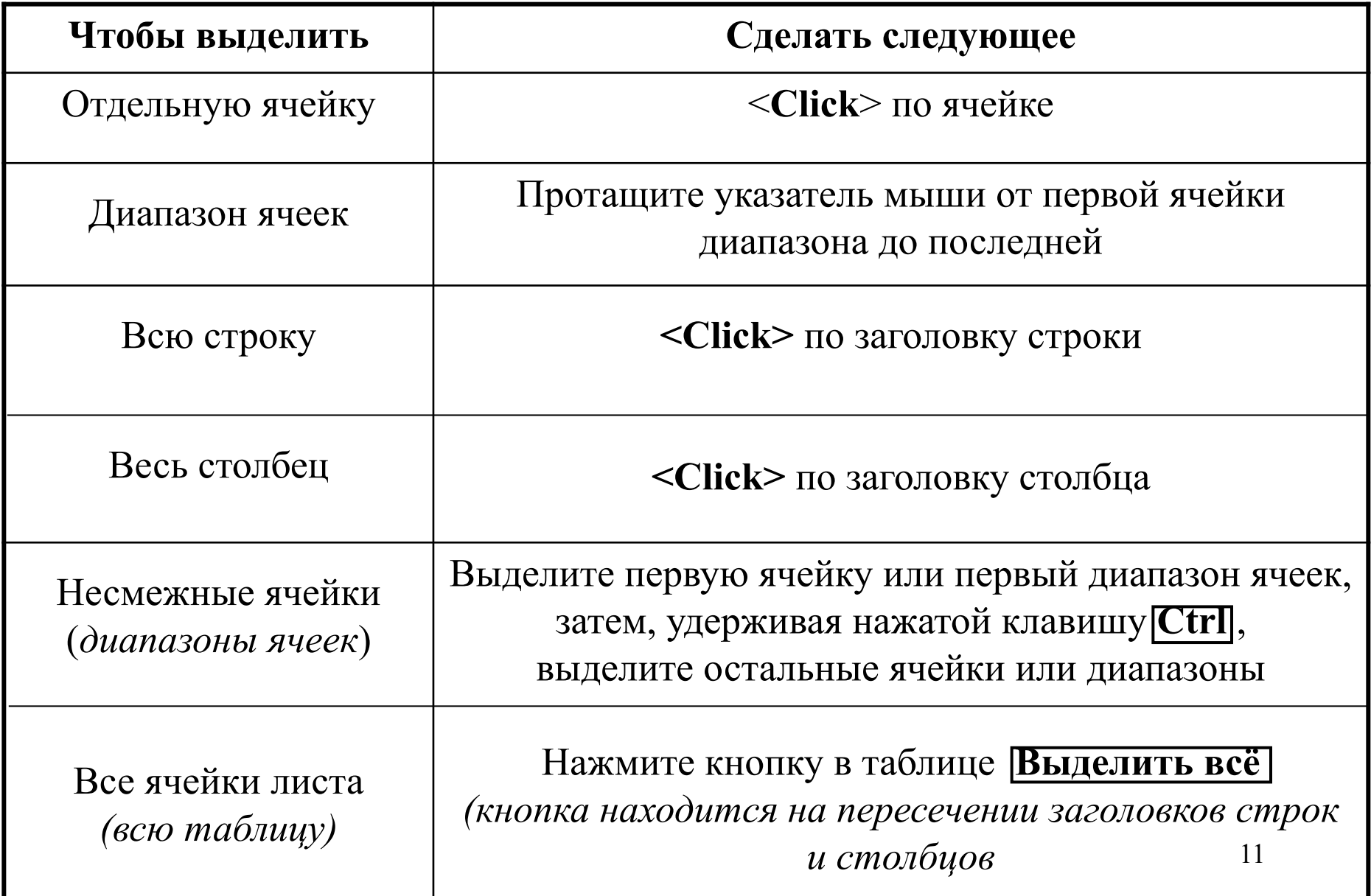

Заполнить ячейки можно: *текстом, численными значениями, формулами и графикой.*

Все эти различные виды документов, могут располагаться на отдельных *листах* Excel.

Каждый рабочий лист имеет свой *ярлык*, на котором написано *название* листа.

Ярлык листа *расположен* слева от горизонтальной полосы прокрутки.

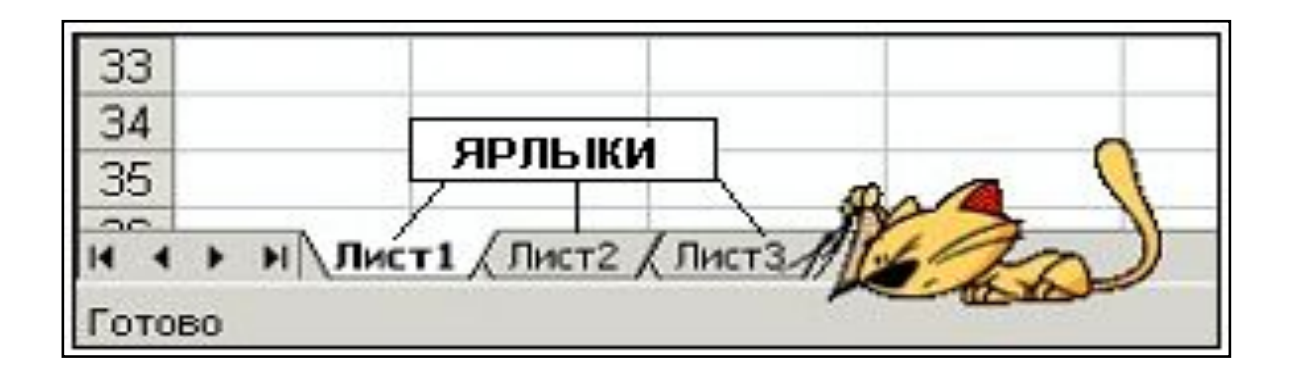

Для выбора нужного листа, надо *щёлкнуть* мышью *по ярлыку* с его именем или воспользоваться одной из 4-х кнопок, находящихся слева от ярлыка 1-го листа:

- в начало книги;
- на предыдущий лист;
- на следующий лист;
- в конец книги.

Можно ссылаться на ячейки, находящиеся на других листах книги или в другой книге, или на данные другого приложения.

Изменения, внесенные в один из листов, приведут к *автоматическому* изменению значений (*в том числе, диаграммы*) в других листах книги.

Листы в рабочую книгу можно *добавлять, удалять, перемещать, переименовывать* и *копировать.*

*Количество* листов книги определяется пользователем.

## **ВВОД И РЕДАКТИРОВАНИЕ ДАННЫХ**

В активную ячейку можно вводить любые данные с клавиатуры. Для ввода *чисел* используются символы: **1**, **2**, **3**, **4**, **5**, **6**, **7**, **8**, **9**, **0**, **+**, **-**, **\***, **/**, **E**, **e** (*лат. буквы*) и **,** (*запятая*).

Следует помнить: целая часть числа отделяется от дробной – *запятой*.

*Например*: **-2,34** или **5,67е-04**

*Ввод* формулы и функции в ячейку надо начинать со знака <**=**> (*равно*).

*Текст* надо вводить в ячейку аналогично вводу текста в обычном текстовом редакторе.

Для *ввода* данных надо *активизировать* ячейку.

Для *редактирования* (*внесения изменений*) содержимого ячейки надо либо двойным щелчком мыши установить курсор в ячейку, либо нажать клавишу **F2** , либо вносить изменения в строке формул.

*Ввод* данных в ячейку надо заканчивать нажатием либо клавиши **Enter**, либо клавишей **Tab**, либо клавишами <**Управление курсором**>, либо <**Click**> мышью по соседней ячейке.

Также, для ввода данных в смежные ячейки используется опера-

ция, называемая – **Автозаполнением**.

При выполнении операции «Автозаполнение» используется *маркер заполнения* (*черный квадратик в правом нижнем углу активной ячейки*).

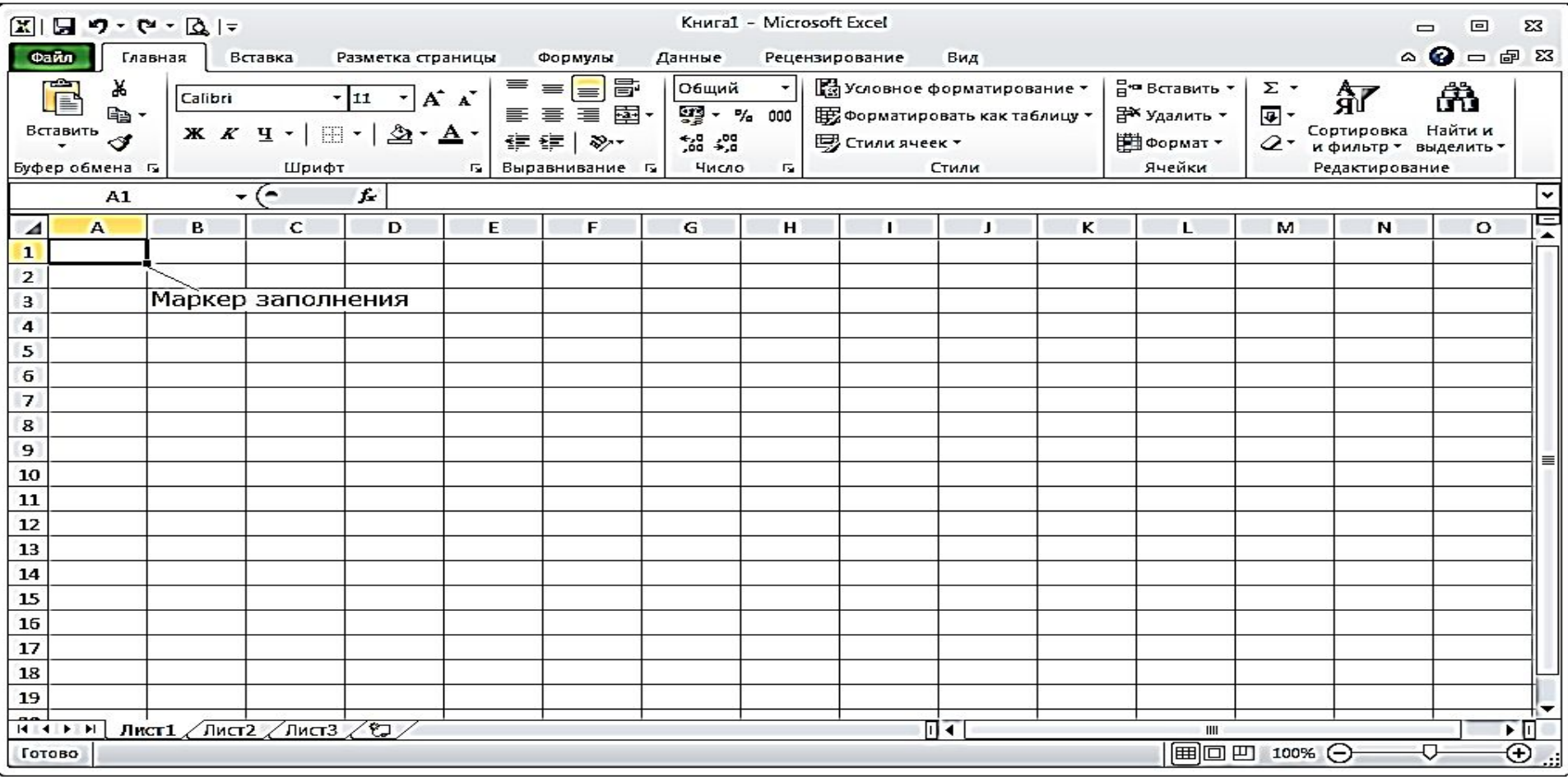

Операция "Автозаполнения", позволяет быстро ввести, практически, любые *систематизированные* данные, *например*: *прогрессии, названия дней недели, числа месяца и т.п.,* а также, *размножать формулы.*

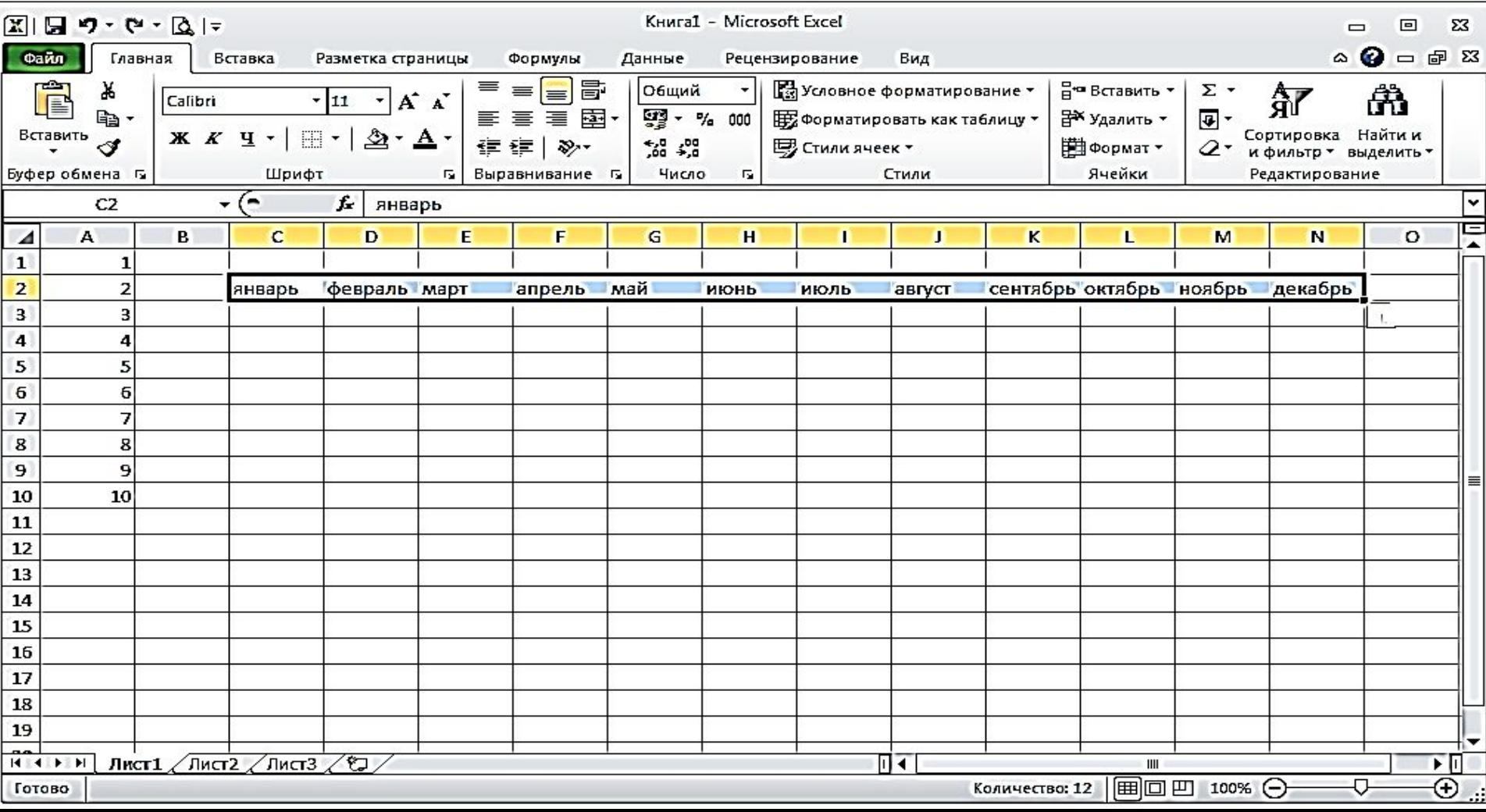

Если отдельные ячейки связаны между собой формулами, то, при копировании формулы операцией «Автозаполнения», автоматически пересчитываются формулы во всех других ячейках, связанных с ней.

*Например*, вычислена сумма ячеек в диапазоне **В6:В8**.

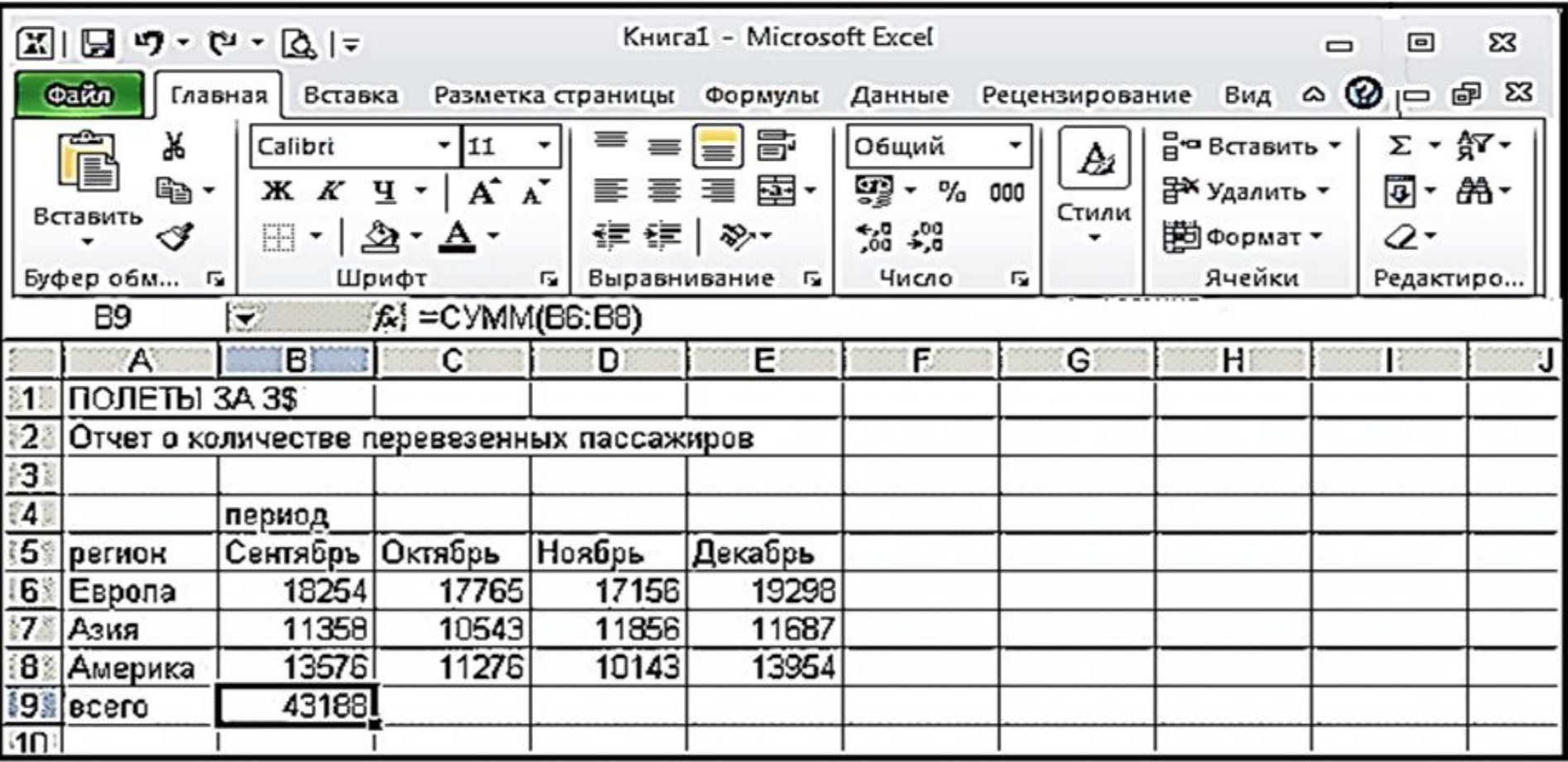

Для того, чтобы вычислить сумму в остальных столбцах, надо активизировать ячейку с суммой (*в нашем случае, В9*), «зацепить» мышью маркер заполнения и протянуть его через ячейки **С9, D9 и Е9** – произойдет автоматическое вычисление суммы во всех этих столбцах.

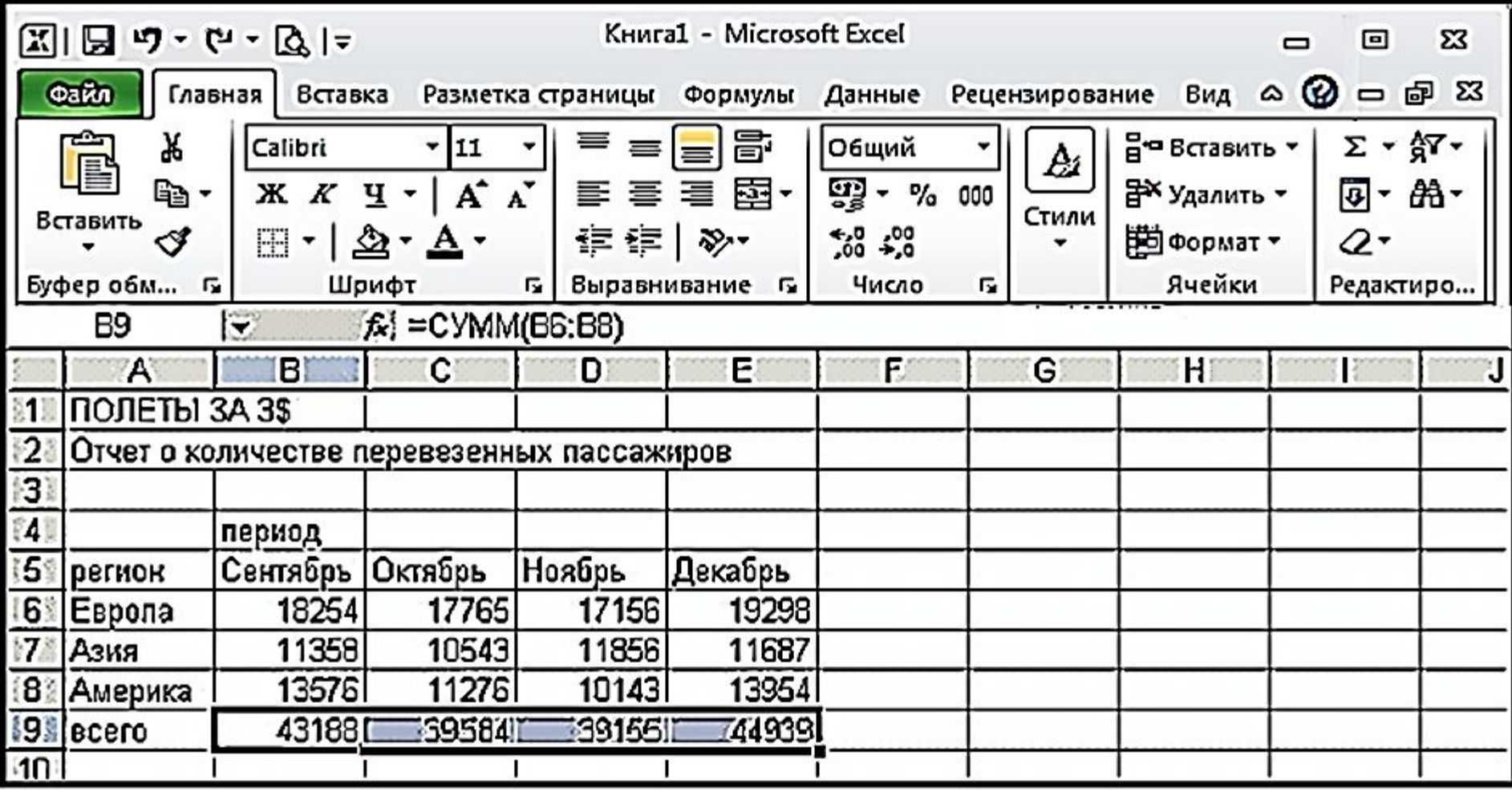

## **Отображение информации в ячейках Excel**

Объем информации, которую можно внести в ячейки Excel, не ограничен видимой площадью ячейки, т.к. *столбцы и строки обладают способностью растягиваться по мере ввода текста*.

*Например:* текст в ячейке **А1** визуально занимает ячейки: **А1, В1,** 

**С1, D1, Е1, F1, G1:**

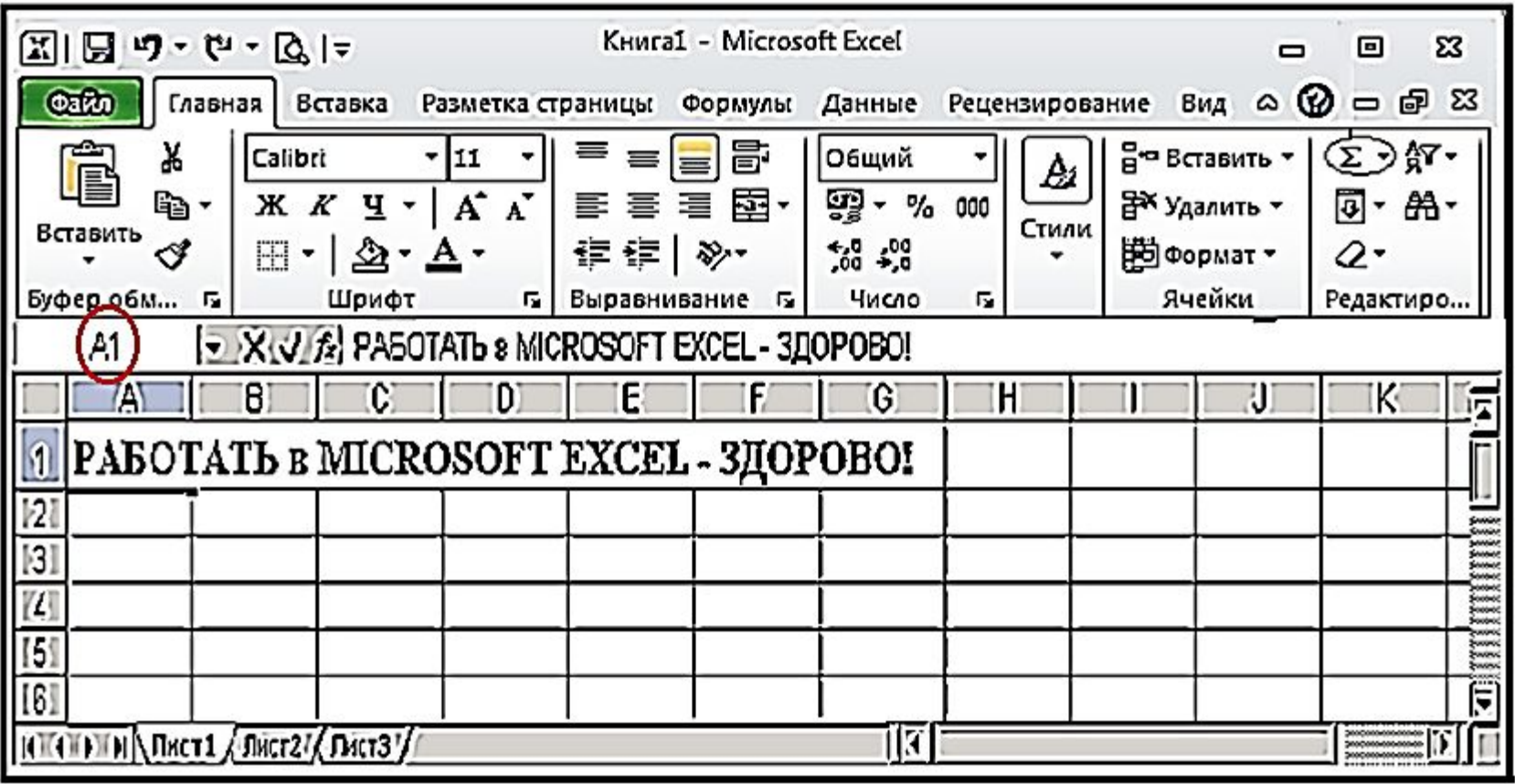

Если при автозаполнении, вычислении, копировании чисел или формул в ячейках появляется **#####** (*решётка*), то это означает, что границы столбцов слишком *узки* для содержимого ячейки. Надо раздвинуть границы столбца таким образом, чтобы вместились все данные.

*Для увеличения (или уменьшения) высоты строки или ширины столбца,* надо перетащить *мышью* нижнюю границу (*для строки*) или правую границу (*для столбца*) в нужную сторону.

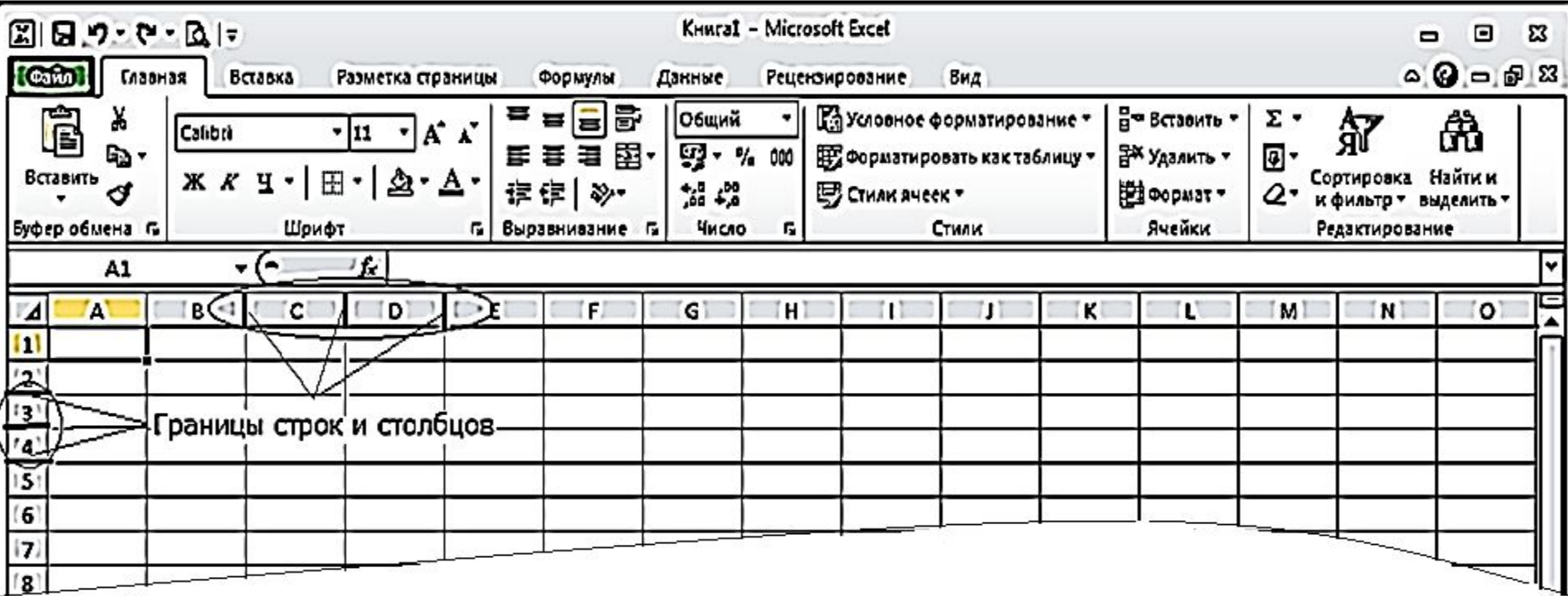

#### **ФОРМАТИРОВАНИЕ ТЕКСТА**

#### **1. Объединение ячеек.**

ǿасто возникает необходимость **создать** одну большую ячейку, которая находится на пересечении нескольких столбцов или нескольких строк:

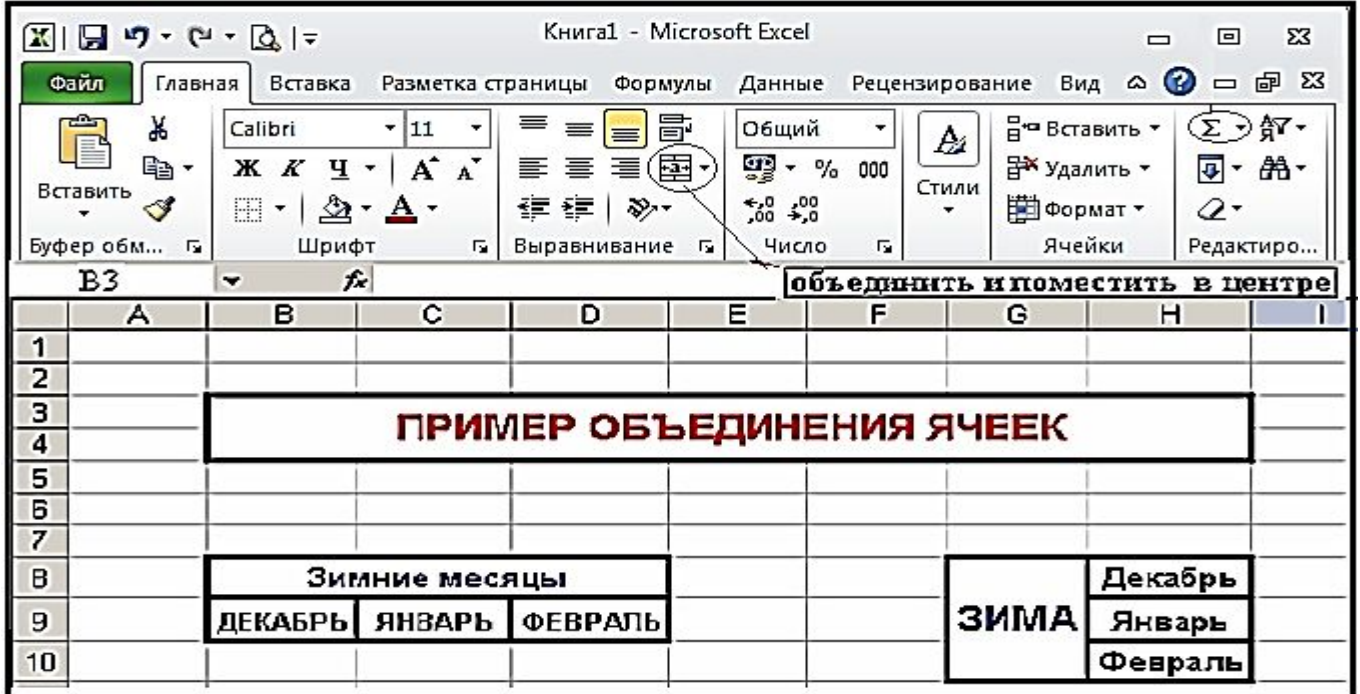

Для выполнения этой операции можно воспользоваться кнопкой

**Объединить и поместить в центре**] (*Главная/Выравнивание)*.

#### **2. Ориентация текста в ячейках, оформление ячеек.**

В Excel можно оформлять содержимое ячеек (*начертание, цвет, размер шрифта)*, *границы* ячеек, использовать *цветовое* оформление фона и т.д., аналогично тому, как это делается в Word.

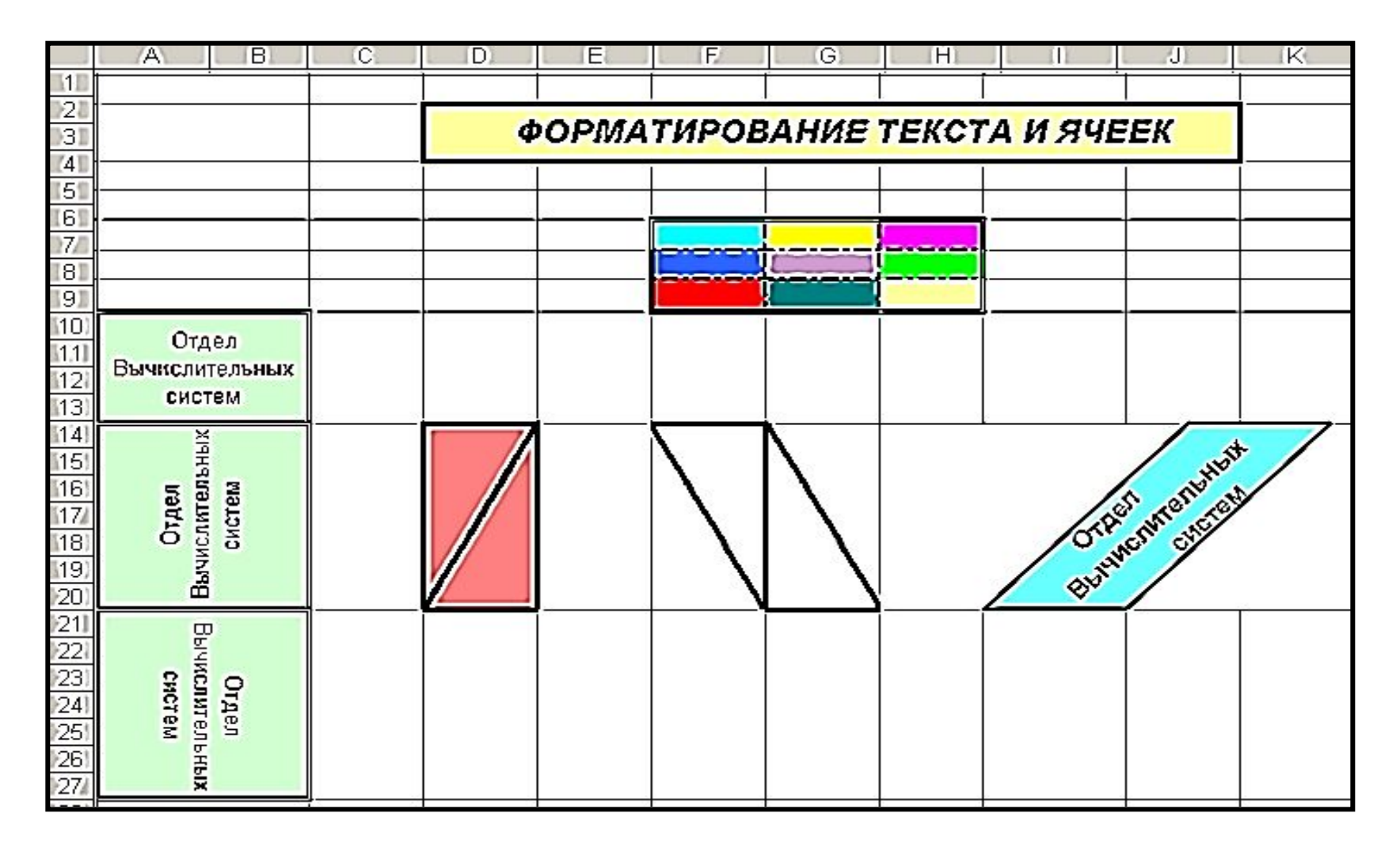

Для визуального оформления таблицы используется команда: <*Главная/Выравнивание/Формат ячеек*>. Используя *вкладки* диалогового окна *Формат ячеек*: Выравнивание, Ȁрифт, Граница, Заливка можно получить желаемый эффект.

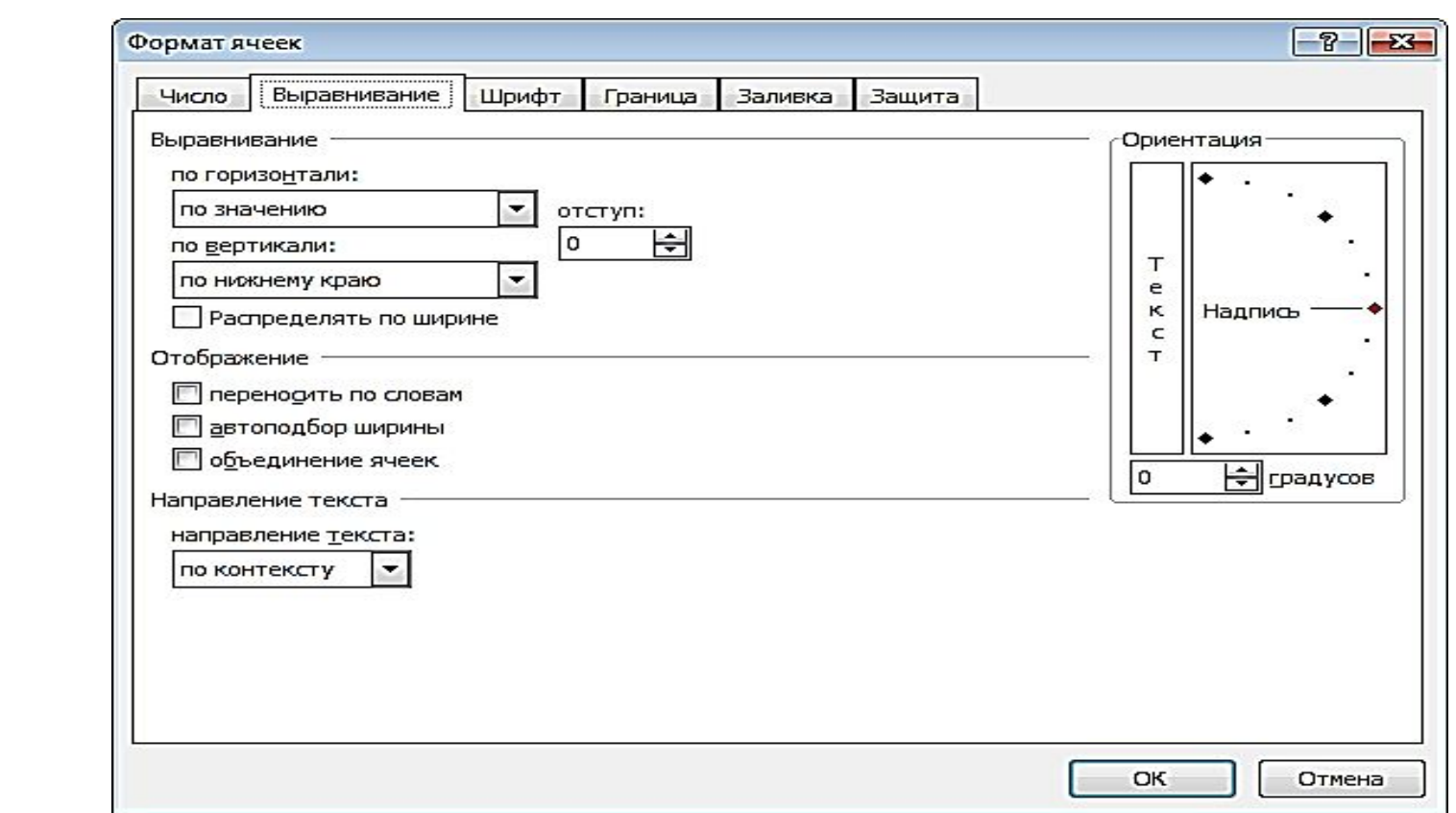

Также, можно вызвать диалоговое окно *Формат ячеек* с помощью

*контекстного меню* выбранного элемента. <sup>24</sup>

Также, для оформления текста в ячейках можно использовать *кнопки* в группах *Ȁрифт* и *Выравнивание* ленты *Главная*.

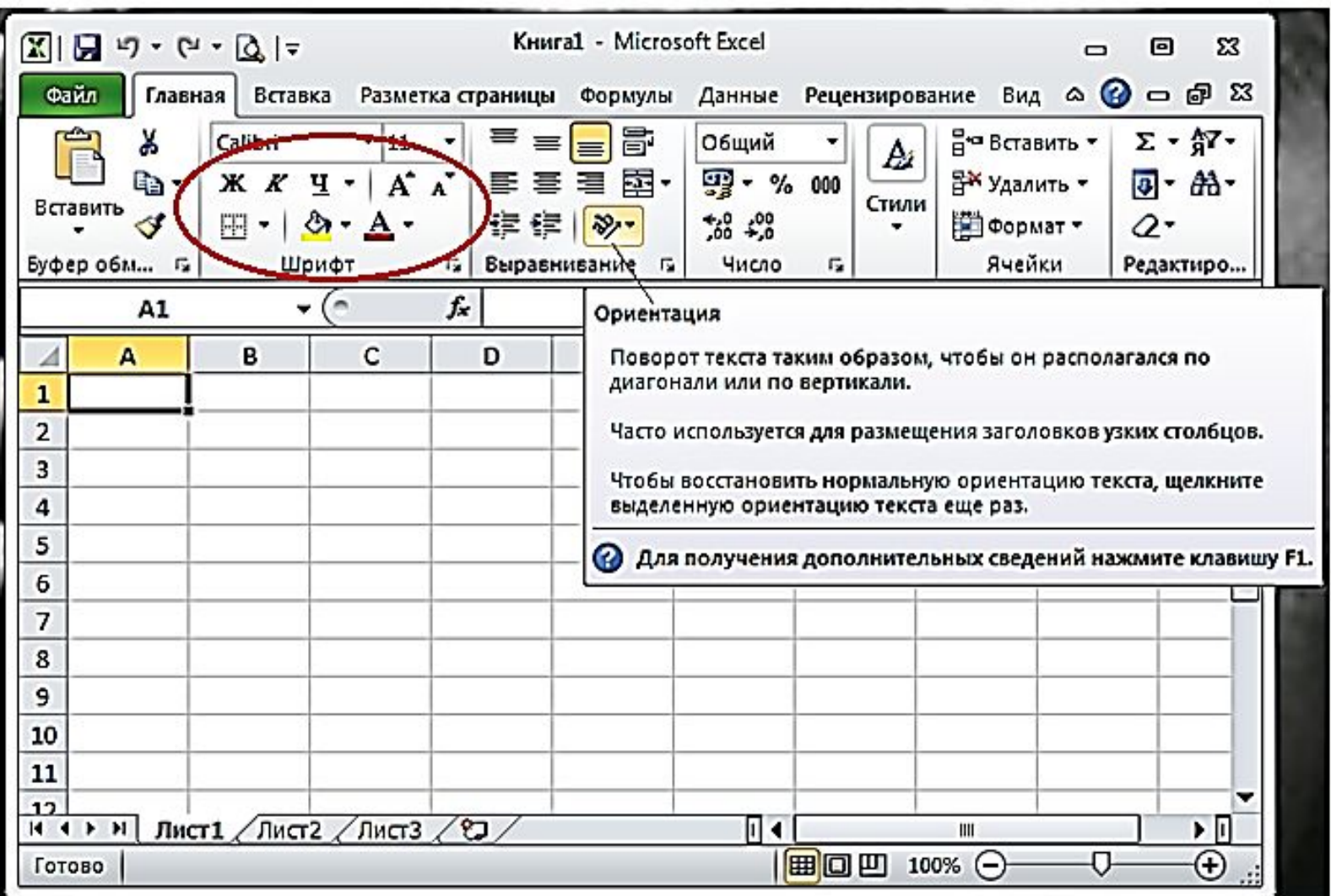

## **ФОРМАТИРОВАНИЕ ДАННЫХ**

Для того чтобы введенная информация обрабатывалась корректно, необходимо присвоить информации в ячейке (*столбце* или *строке*) определенный *формат*:

- **Общий** эти ячейки могут содержать текстовую и цифровую информацию;
- **Числовой** для цифровой информации и символов-разделителей;
- **Денежный** для отображения денежных величин в заранее заданной валюте;
- **Финансовый** для отображения денежных величин с выравниванием по разделителю и дробной части;
- **Дата (Время)**  для отображения даты и времени в выбранном формате;
- **Процентный**  для вывода чисел, предварительно умноженных на 100%;
- **Дробный**  для вывода дробных чисел;
- **Экспоненциальный**  для вывода чисел в экспоненциальной (*нормальной*) форме, *например:* **- 1,65е+44** (=-1.65\*1044);
- **Текстовый**  для вывода последовательности букв, цифр, специальных символов;
- **Дополнительный** нестандартные дополнительные форматы, *например*: списка адресов для ввода почтовых индексов, номеров телефонов, табельных номеров и т.д.;
- **Все форматы**  показывает все имеющиеся в Excel форматы.

## **При форматировании текстовая информация сориенти рована к левой границе ячейки, а числовая – к правой границе ячейки.**

Для выполнения операции форматирования данных надо выполнить команду: <*Главная/Выравнивание/Формат ячеек>* 

(вкладка *ǿисло*).

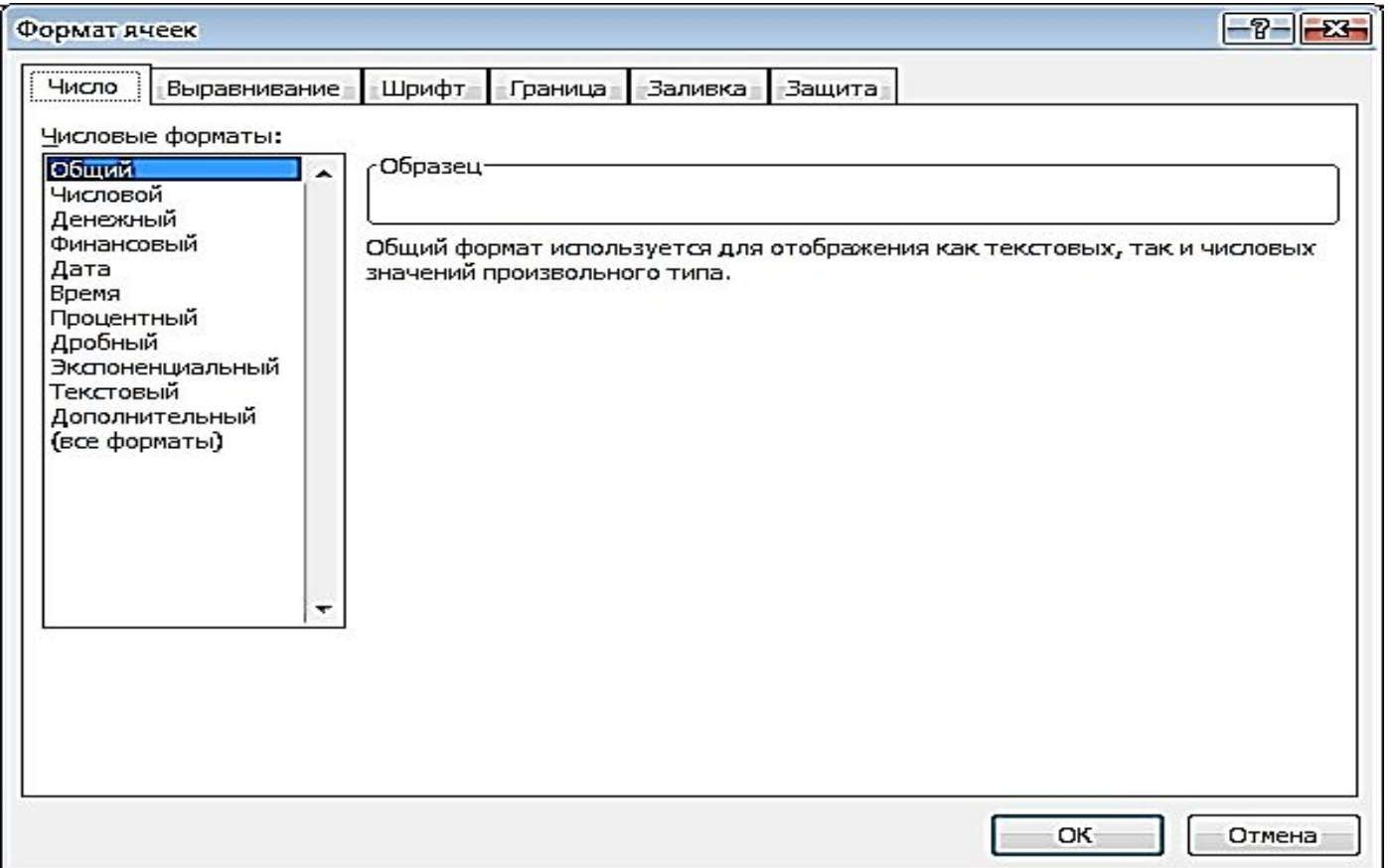

#### **ОЧИСТКА СОДЕРЖИМОГО И УДАЛЕНИЕ ЯЧЕЕК**

- **1. Для очистки содержимого ячеек (строк, столбцов), надо либо:**
- выделить ячейки и нажать клавишу **Delete** ;
- выделить ячейки и в контекстном меню ячеек выполнить команду <*Очистить содержимое*>.

## **2. Для удаления ячеек (строк, столбцов), надо либо:**

- выделить ячейки и выполнить команду *контекстного меню* <Удалить>;
- **Примечание:** При выполнении этой команды, ячейки не просто удаляются, а со смещением всех соседних ячеек в указанную сторону, т.е. меняется строение всей таблицы.

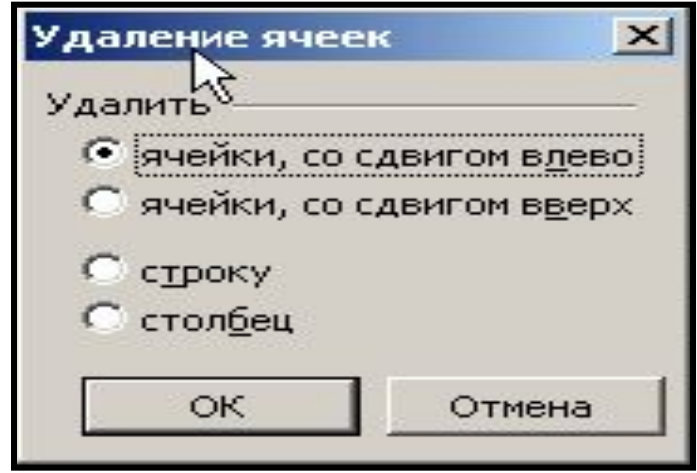

▪ выделить ячейки и выполнить команду:

#### <*Главная/Ячейки/кнопка Удалить*>

**Примечание**: При выполнении этой команды можно удалить ячейки, строки, столбцы или лист книги.

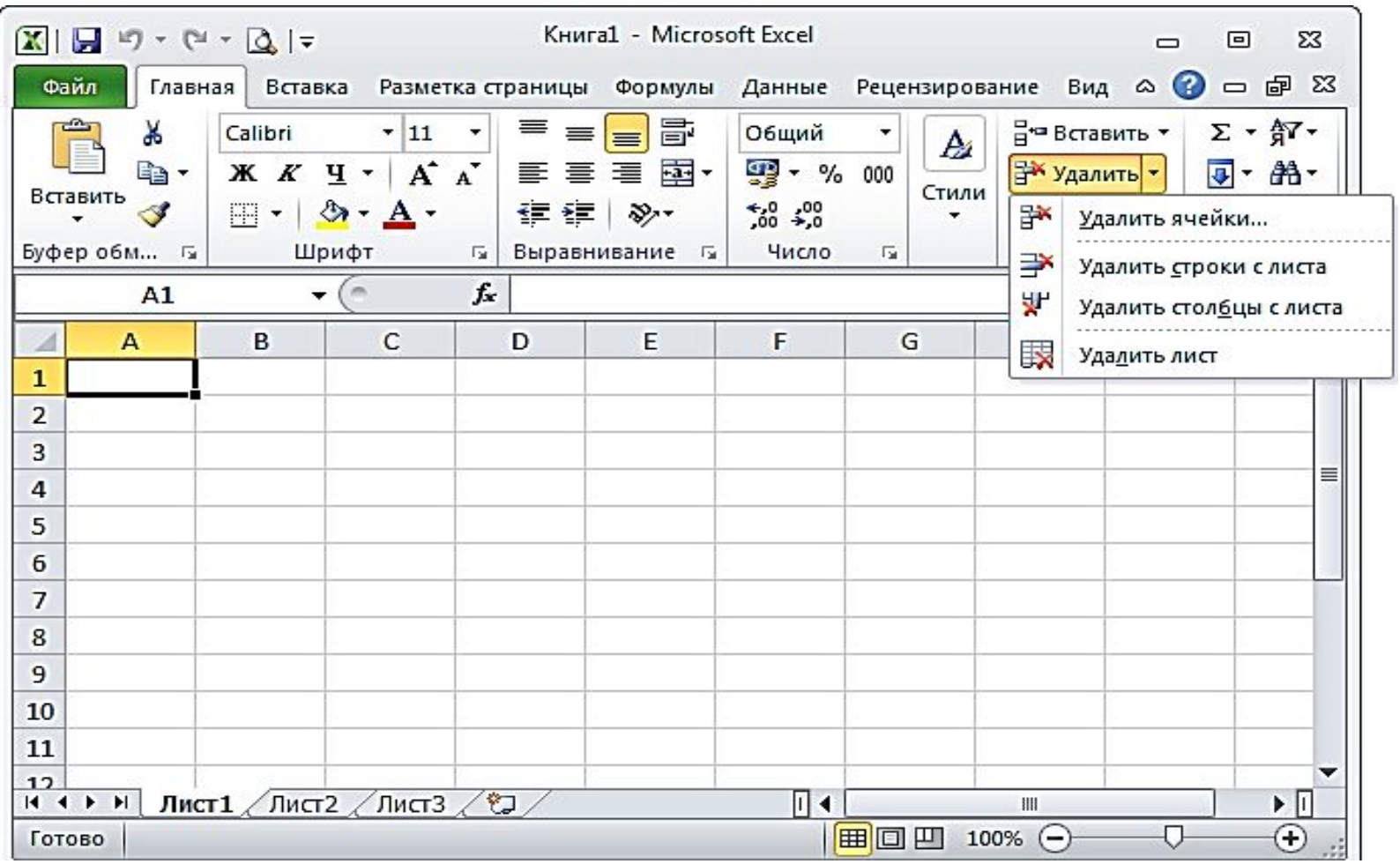

## **ДИАГРАММЫ**

**Диаграмма** - это представление данных в графическом виде.

Диаграмма повышает наглядность полученных результатов и показывает динамику их изменения.

При построении диаграммы надо **указать** диапазон данных для построения диаграммы. Если данные берутся из всей таблицы, то достаточно *указать* любую ячейку таблицы. Если надо выбрать лишь определенные данные из таблицы, то надо *выделить* этот диапазон данных.

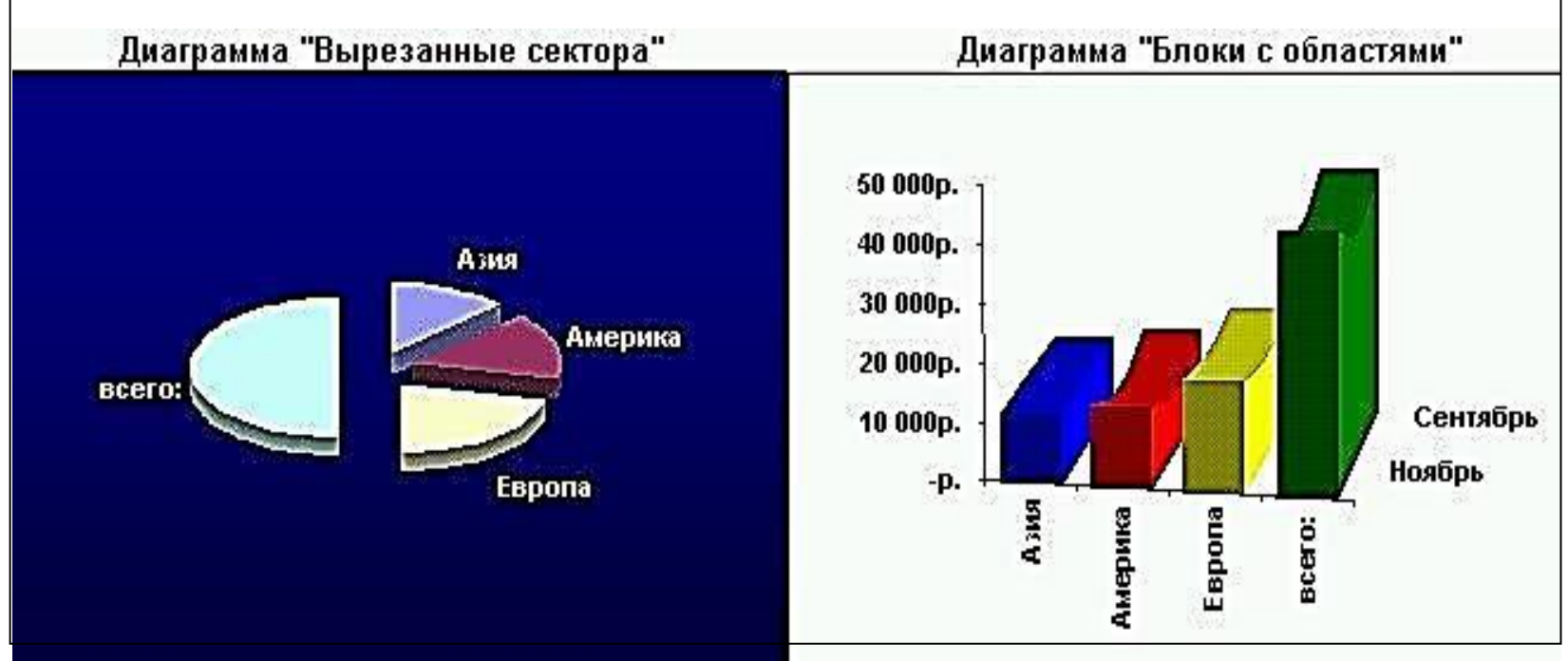

 Диаграмма состоит из **элементов**: *линий, столбиков, секторов, точек и т.д*. Каждому элементу таблицы соответствует число в таб-лице. Числа таблицы и элементы диаграммы связаны между собой таким образом, что при изменении чисел автоматически меняются изображения элементов и наоборот.

Диаграмма **создаётся** с помощью *Мастера диаграмм*, вызываемого командой меню <*Вставка/Диаграмма>* или кнопкой

в группе *Диаграмма*.

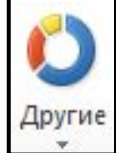

Диаграмма любого вида расположена в **области построения**, которая окружена **областью диаграммы**. Эти области можно *форматировать*.

Каждую диаграмму сопровождает специальное окно, называемое **легендой**. Легенда содержит для каждого ряда данных **ключ** и **поле** - название ряда. Ключ легенды повторяет цвет и узор, заданный для элементов данного ряда. Легенда может быть **расположена** с любой стороны диаграммы, её можно **редактировать**.

 Саму диаграмму и её элементы (*предварительно выделенные*) также можно **редактировать** и **форматировать**.

После вставки диаграммы в окне Excel появляется контекстный инструмент <*Работа с диаграммами>,* содержащий три ленты *<Конструктор>, <Макет>, <Формат>,* позволяющие редактировать и форматировать диаграмму.

33

На вкладке *<Конструктор>* можно изменить тип диаграммы, поменять местами строки и столбцы, добавить или удалить данные, выбрать ее макет и стиль, а так же переместить диаграмму на другой лист или другую вкладку книги.

Если диаграмма размещена на том же листе, на котором находится таблица, то она называется "*Внедренная диаграмма*".

Если диаграмма размещена на любом другом листе текущей книги, *то лист* называется *"Лист диаграммы".*

На вкладке *<Макет>* располагаются команды, позволяющие добавлять или удалять различные элементы диаграммы, которые можно легко форматировать с помощью ленты *<Формат>*.

Также, для редактирования и форматирования можно воспользоваться *контекстным меню*, выбранного элемента. <u>34</u>

Если требуется внести любые изменения в уже готовую диаграмму, то достаточно изменить данные в таблице, на основе которой она была создана, и диаграмма будет автоматически обновлена.

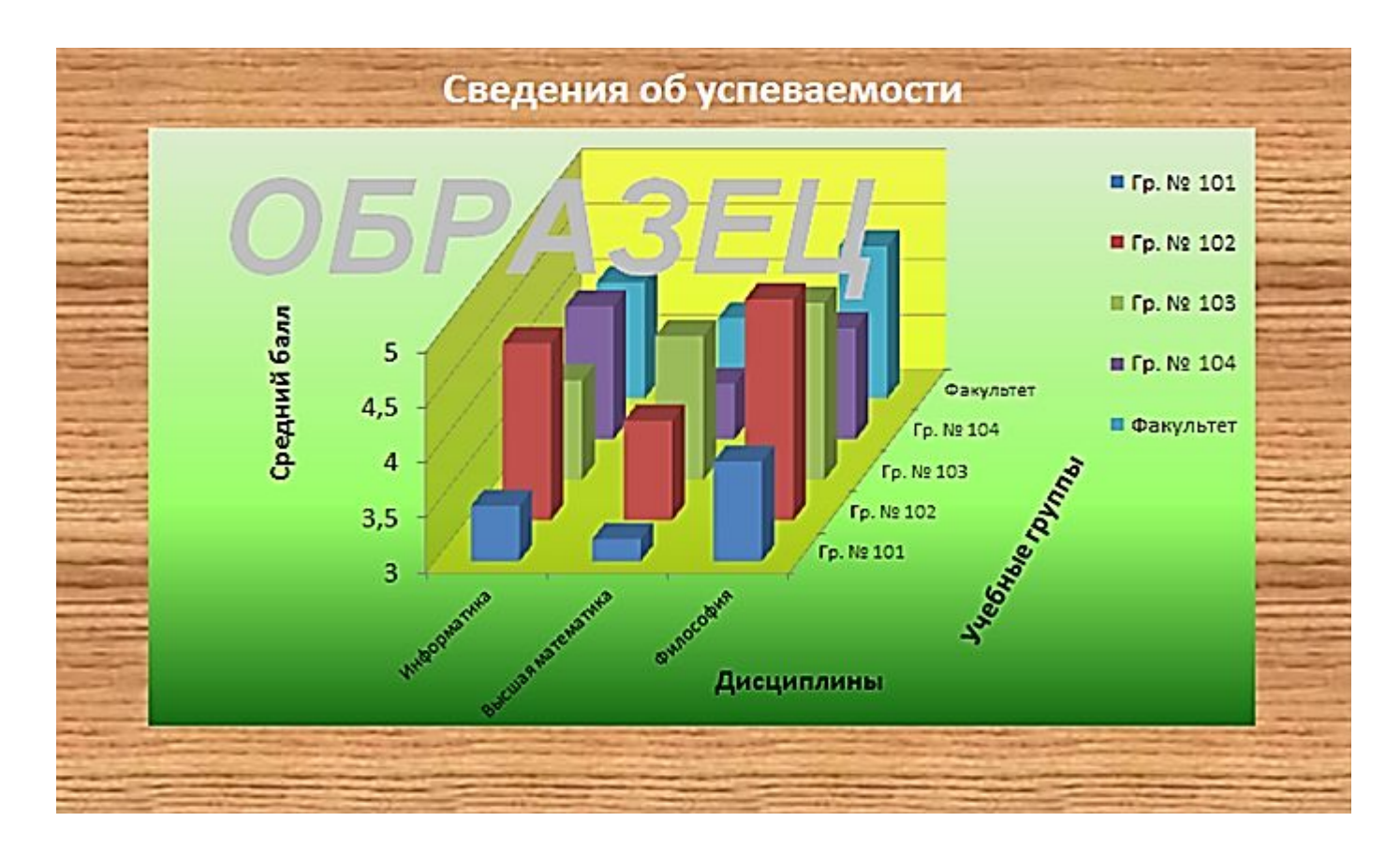

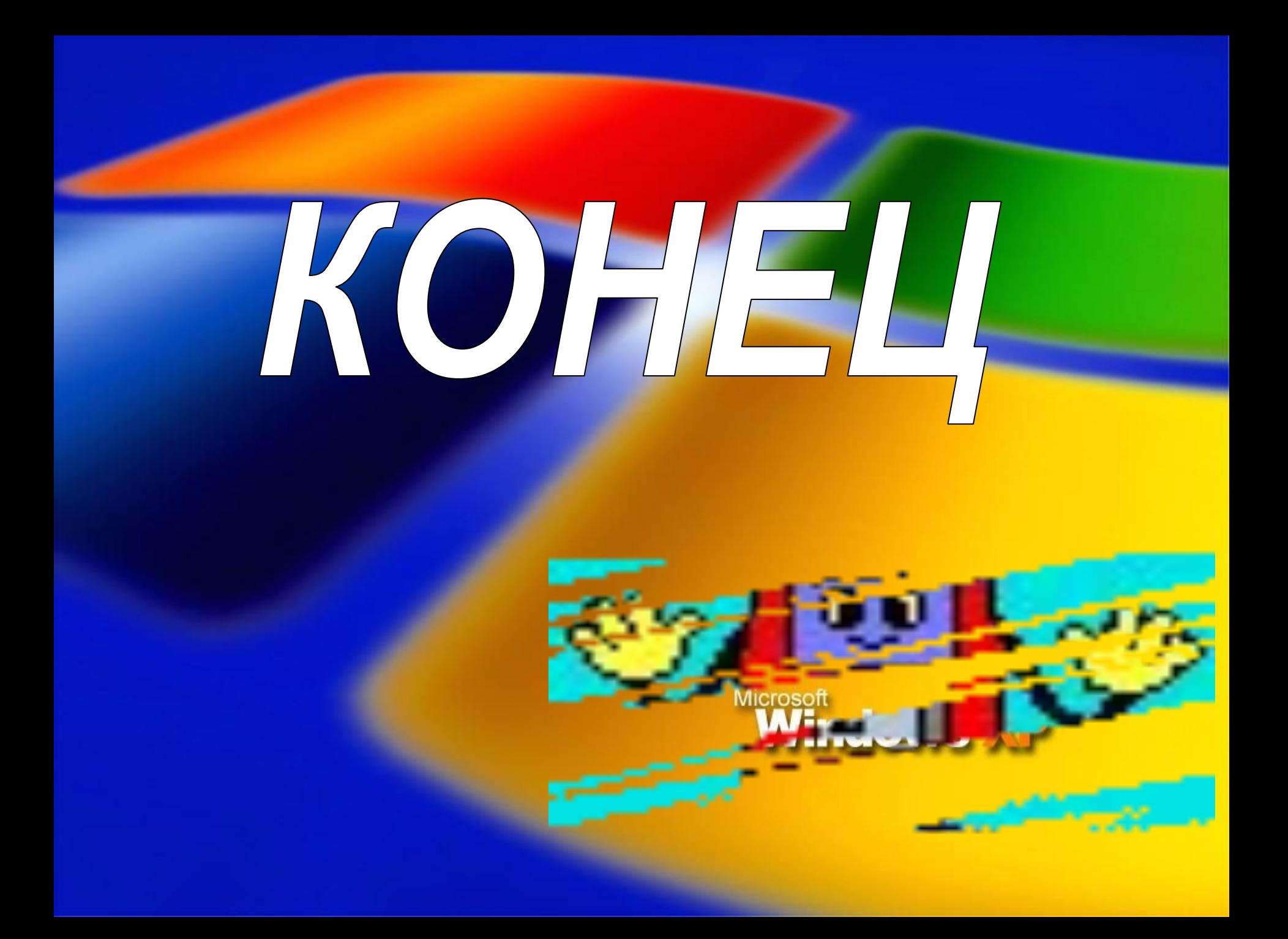